- Menu pełne Obrót towarowy Zakupy **Rejestr dokumentów Lista**
- Żółta karteczka
- --- Zakładka **Dane Dokumentu**
- Typ dokumentu ZAK\_K
- Data dokumentu i Data operacji *Data wystawienia FV*
- Data wprowadzenia *Data bieżąca*
- Data przyjęcia *Data wpływu do Kancelarii (z pieczątki)*
- Ident. obcy *numer FV bez spacji, np. FV123/2019*
- Dostawca *wybieramy z listy dostawców*

*- dodajemy dostawcę, gdy nie ma go w bazie* 

- Komórka – *własna jednostka*

#### - Warunki płatności :

1. Nie należy edytować komórki – **Warunki płatności**- umieszczonej w prawym górnym rogu. Ta komórka pozostaje bez zmian

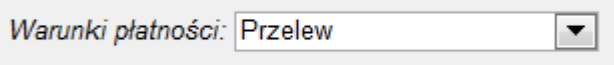

2. Termin płatności ustala się na dole w –**Warunkach płatności**- rozwijając komórkę i wybierając konkretną datę do realizacji płatności.

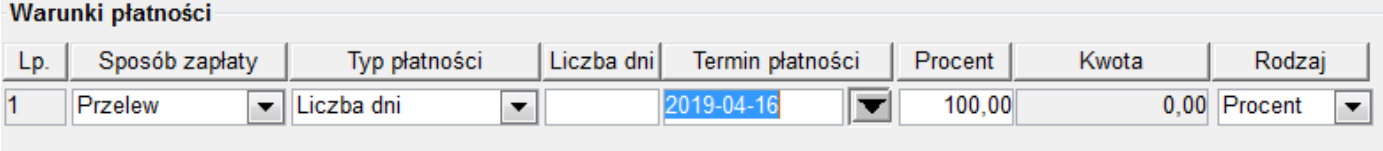

- 3. Termin płatności powinien być dniem roboczym. Jeśli wypada w święto lub weekend, termin ustalamy dzień wcześniej.
- 4. Termin płatności ustalamy zgodnie z zapisem w umowie lub innym dokumencie (np. zamówienie, porozumienie itp), który określa warunki płatności. W przypadku kiedy umowa nie została zawarta, a także nie ma zamówienia itp – wpisujemy termin wskazany na fakturze.
- Wartość netto
- Kwota VAT
- Opakowania *NUMER WNIOSKU*
- Opis dodatkowy *NUMER UMOWY*
- *-* Uwagi *– wpisujemy, czego dotyczy faktura*
- ZAPISZ
- *Spisujemy NR ZAK\_K*
- *Zatwierdzamy dokument czarnym kluczem*

#### **GENEROWNIE FV**

- Generuj dokument zakupu

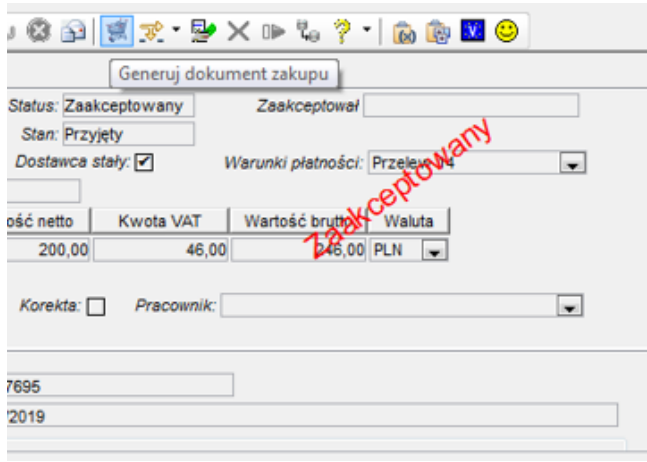

- Typ dokumentu zakupu :

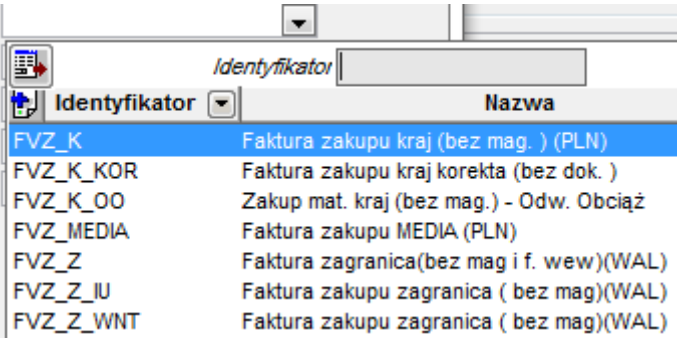

- Stanowisko dostawy SD
- -Rodzaj dokumentu nadrzędnego:

## **a) jeśli mamy umowę:** wybieramy –umowy

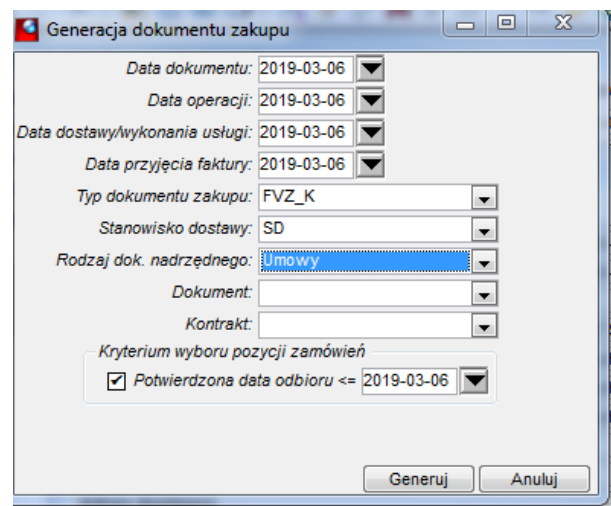

\*Dokument- wskazujemy z listy umowę, która dotyczy generowanej faktury

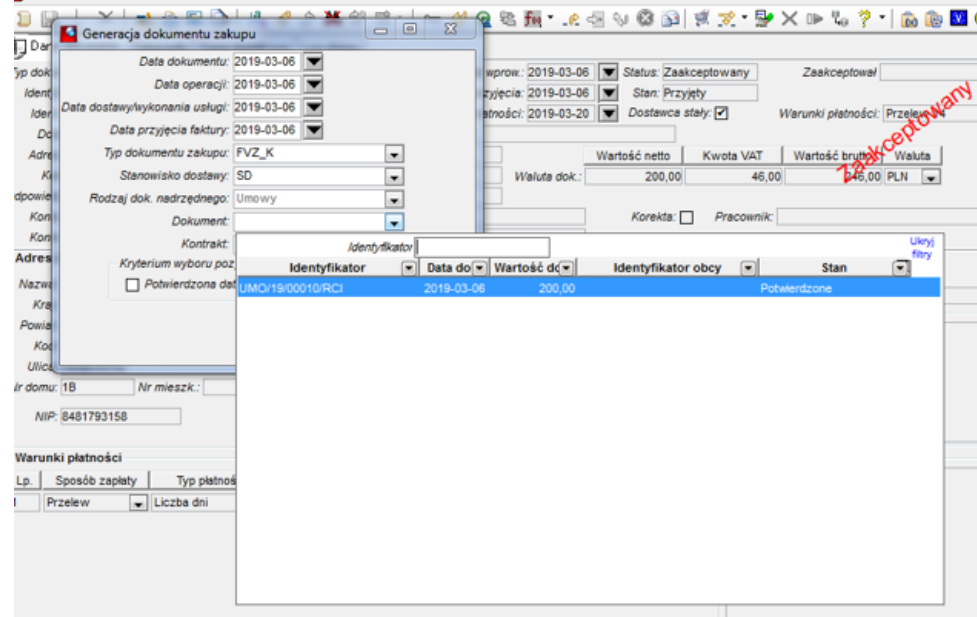

\*Kryterium wyboru pozycji zamówień- odhaczamy pole "potwierdzona data odbioru"

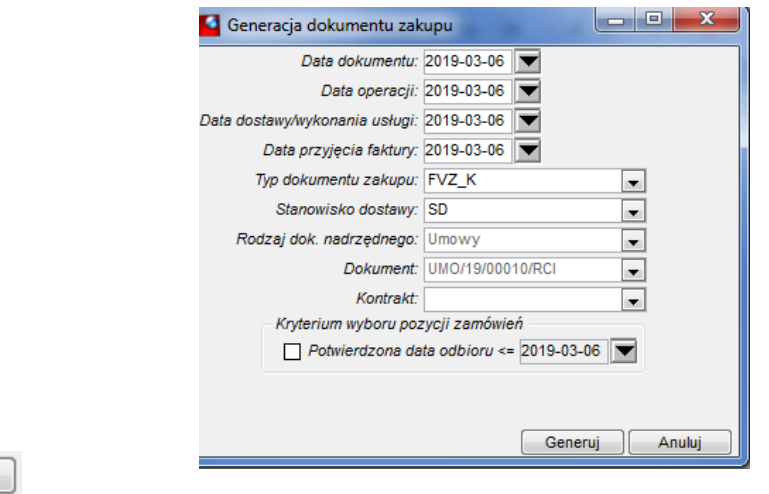

-pojawia się okno "Przygotowanie danych do realizacji umowy"

- Generuj **Generuj** 

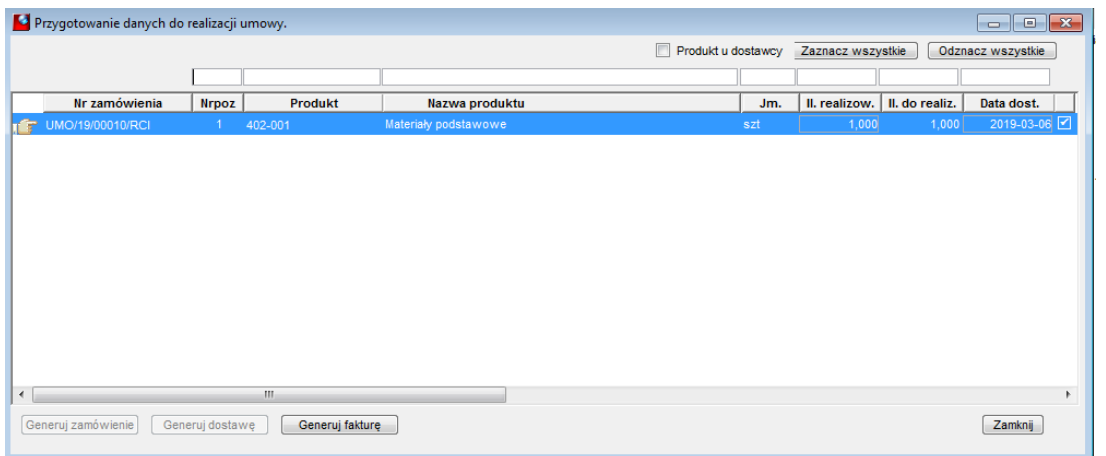

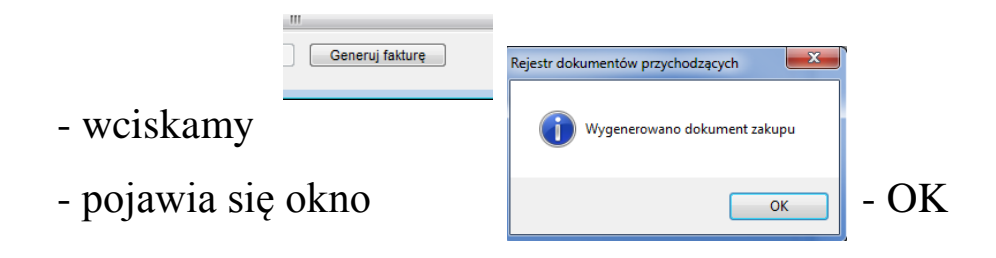

-Powiązania dokumentów - *Spisujemy numer FV*

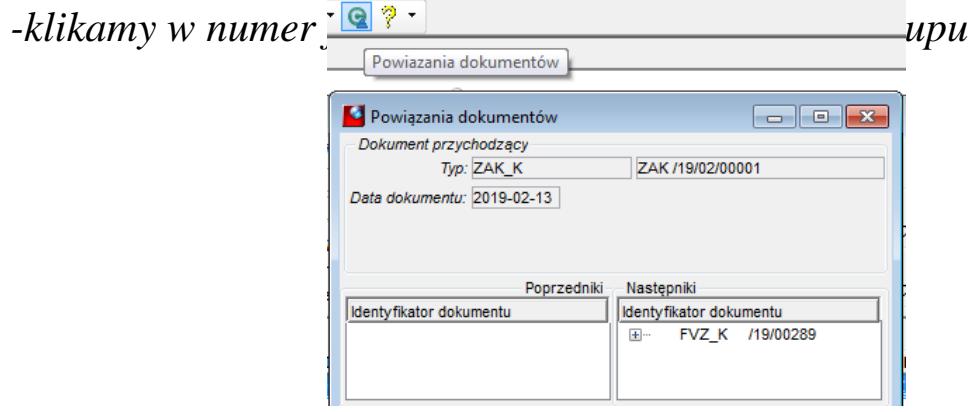

## **b) jeśli do faktury nie ma umowy:**

- pozostawiamy puste pola: "Rodzaj dokumentu nadrzędnego", "Dokument"

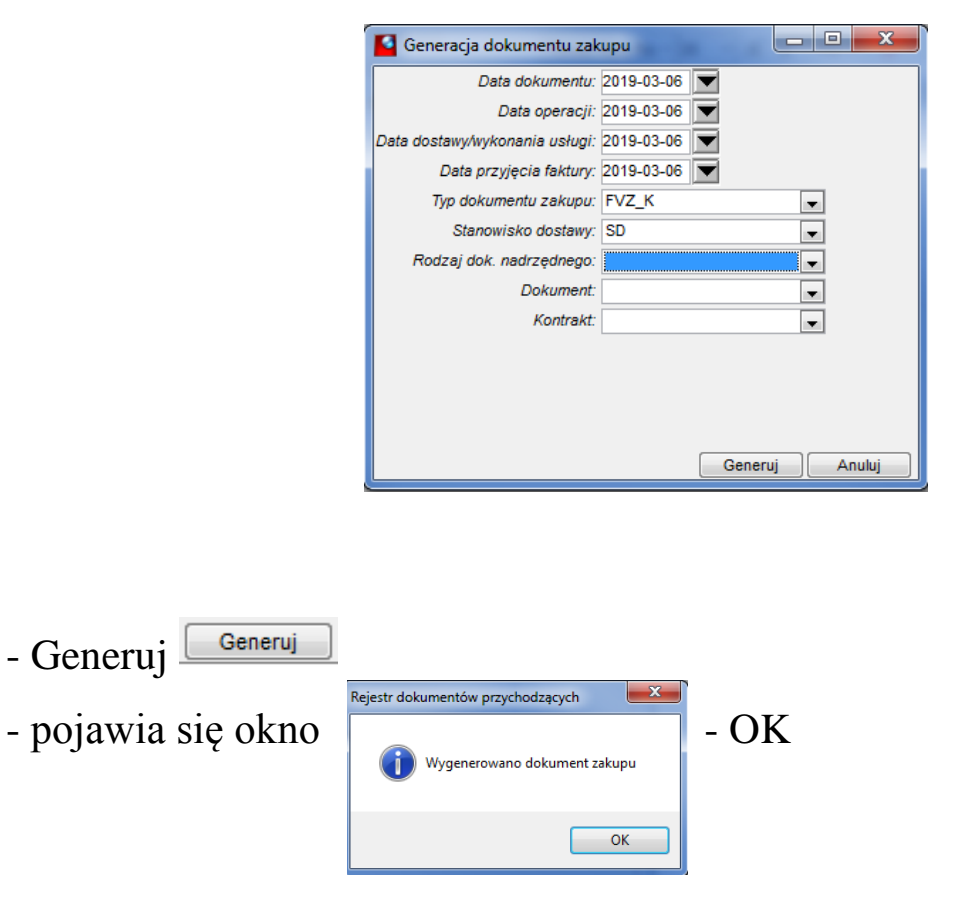

-Powiązania dokumentów

- *Nanosimy numer (FVZ\_K, FVZ\_MEDIA itp.)*

*na dokument faktury w lewym górnym rogu.*

*- Klikamy w numer faktury i otwieramy dokument*

#### **DOKUMENT ZAKUPU**

# a) jeśli ma**k**y umowę:

- linia z produktem oraz zakładki: Dane budżetowe, Zadania, Źródła finansowania, Dane dodatkowe powinny być uzupełnione automatycznie

-Zapisz

## **b) jeśli do faktury nie ma umowy:**

- *Prawym klawiszem myszy dodajemy produkt, numer konta księgowego.*

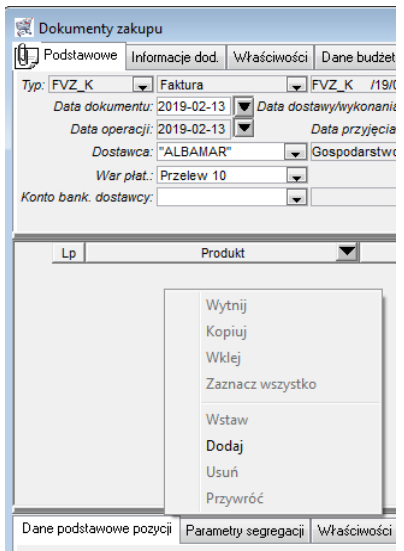

- *W polu PRODUKT wpisujemy numer konta księgowego np. 404-019 (pozostałe usługi)*

*- Uzupełniamy zakładki:*

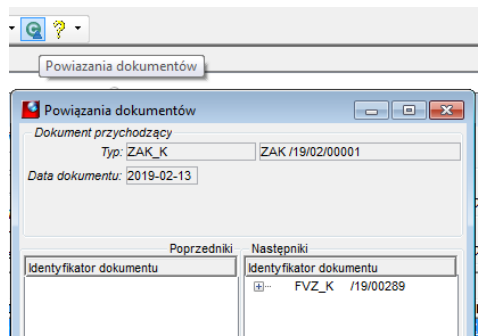

#### *\* Dane budżetowe*

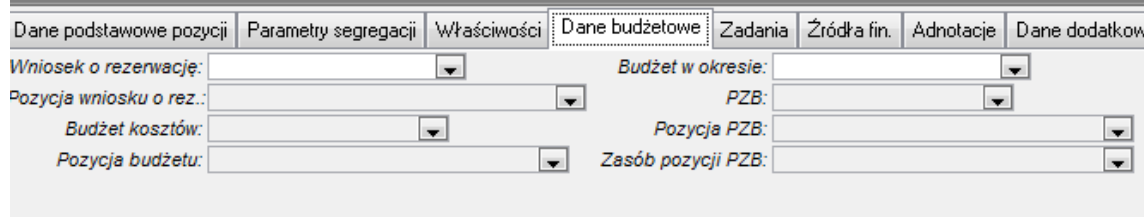

## \*Zadania i Źródła finasowania

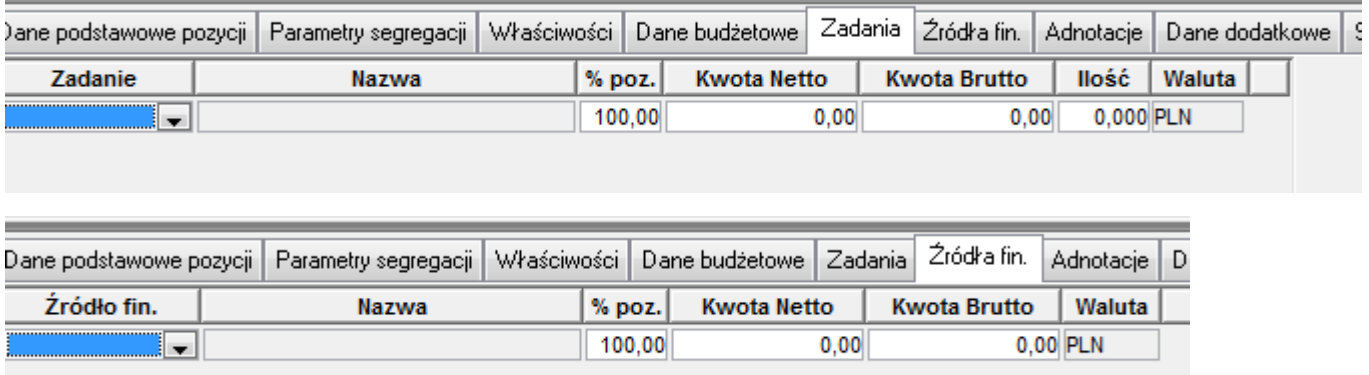

#### \*Dane dodatkowe

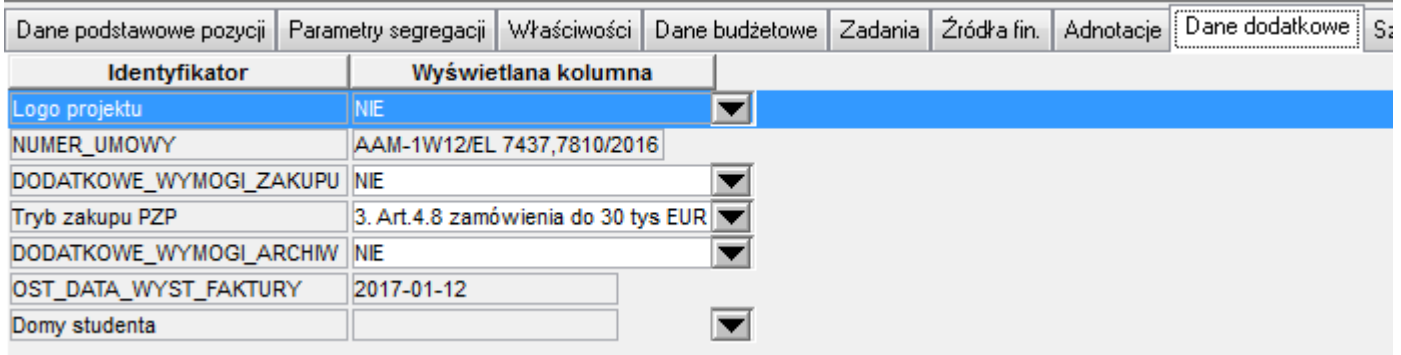

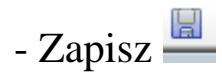

#### **UWAGI**

*1. Nie należy wybierać kontrahenta, który w identyfikatorze na końcu ma literkę "o".*

*2. Przy rejestracji dokumentu należy wybierać właściwy numer konta bankowego kontrahenta, w przypadku braku należy dopisać rachunek bankowy.*

*3. Należy bezwzględnie uzupełniać pole UWAGI o treść tego, czego dotyczy faktura.*

*4. Zmieniać datę dostawy/wykonania usługi w przypadku, gdy faktura wystawiona jest w innym miesiącu, niż data sprzedaży.*

*5. W przypadku duplikatu faktury wprowadzamy- data dokumentu to data wystawienia faktury, a data operacji to data wystawienia duplikatu faktury.*

*6. Poprawki w dokumencie przychodzącym (np. numer fv, data płatności, data wystawienia) są możliwe, dopiero po usunięciu dokumentu zakupu.*